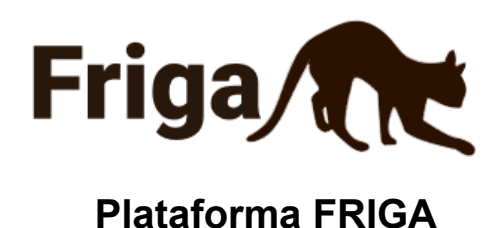

# **Tutorial para Bancas de Avaliação de Editais**

Produzido por Alexandre Schlöttgen e Luiz Guilherme Dall'Acqua

Dezembro de 2023

### **Sumário**

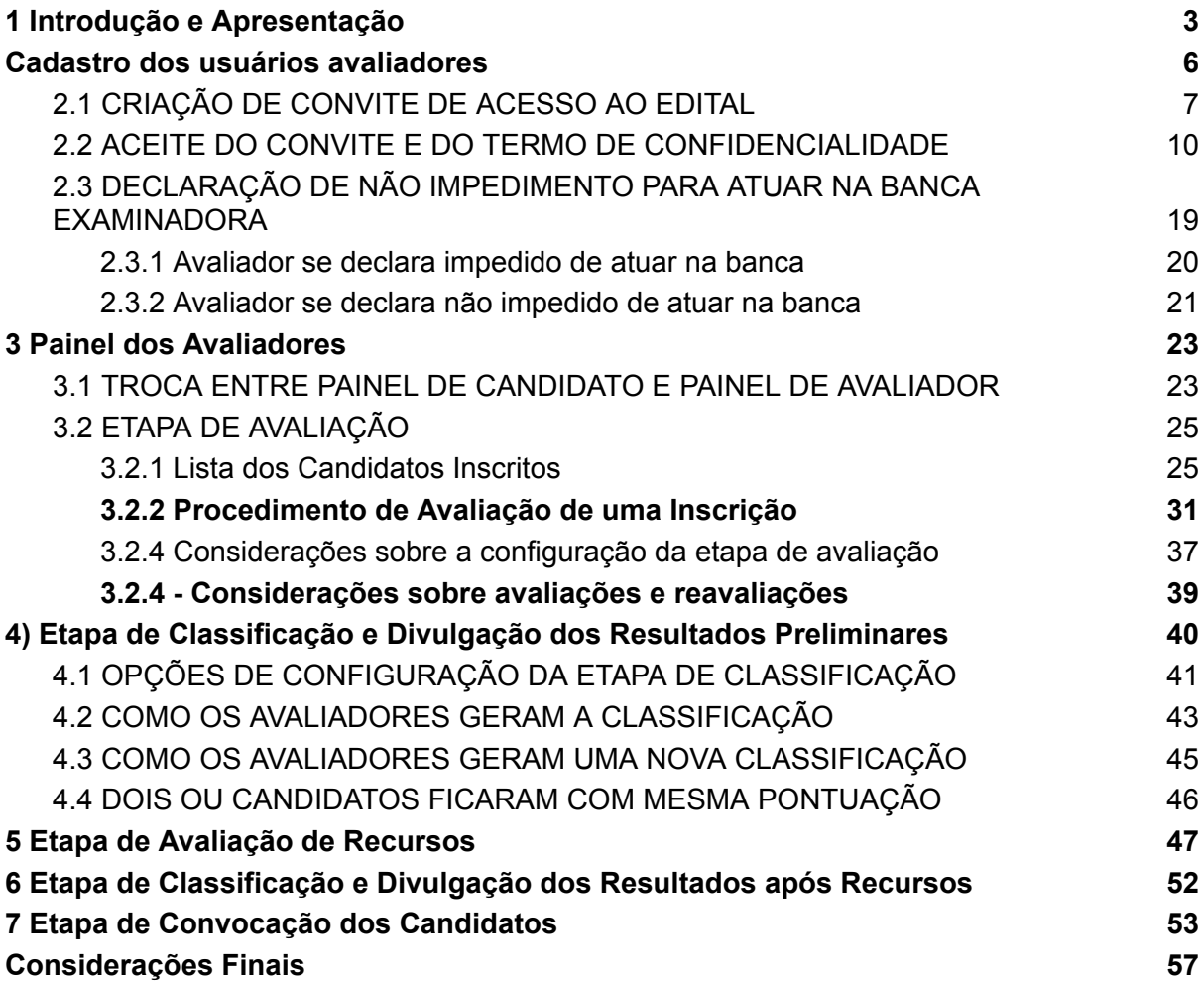

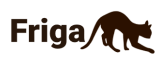

## 1 Introdução e Apresentação

A Friga é uma plataforma de gerenciamento de editais de seleção de pessoas, que permite controlar todo o processo de seleção, desde a inscrição até sua respectiva classificação final. Ela foi utilizada pela primeira vez, em 2018, para a seleção unificada de bolsistas da Capes para atuarem na função de assistente à docência da UAB (Universidade Aberta do Brasil) das cidades polos da UAB do estado do Rio Grande do Sul, conforme pode ser observado na figura 1.

**Figura 1** - Foto do início do Edital cadastrado na Friga.

PROCESSO SELETIVO DE BOLSISTAS ASSISTENTES À DOCÊNCIA PARA OS POLOS UAB DO ESTADO DO RIO GRANDE DO SUL

EDITAL Nº 6 - NTE/GR/UFSM, DE 30 DE MAIO DE 2018

A Universidade Federal de Santa Maria (UFSM), representando as seguintes Instituições de Ensino Superior do Rio Grande do Sul: Instituto Federal de Educação, Ciência e Tecnologia Sul-rio-grandense (IFSul), Universidade Federal do Rio Grande (FURG), Instituto Federal Farroupilha (IFFar), Universidade Federal do Pampa (Unipampa), Universidade Federal do Rio Grande do Sul (UFRGS) e Universidade Federal de Pelotas (UFPel), no cumprimento de suas atribuições legais e em observância às normas previstas no artigo 37, inciso IX, da Constituição Federal, de 5 de outubro de 1988, pela resolução nº 15, de 4 de dezembro De 2015 Lei nº 11.273 de 06/02/2006, considerando o disposto na Portaria nº 101, de 8 de maio de 2018, que estabelece atribuições, formas de ingresso e parâmetros atinentes aos Assistentes à Docência regulamentados pela Portaria CAPES nº 183 de 21 de outubro de 2016, alterada pela Portaria CAPES nº 15 de 23 de janeiro de 2017 e pela Portaria nº 139 de 13 de julho de 2017, bem como a Instrução Normativa nº 02, de 19/04/2017 que preveem a criação da função de Assistente à Docência nos polos da Universidade Aberta do Brasil (UAB) e que regulamentam as diretrizes para concessão e pagamento de bolsas no âmbito da UAB, torna pública, por meio deste Edital, a abertura de inscrições ao Processo Seletivo Simplificado, como indicativo à CAPES, para provimento de vagas, em caráter temporário, de Assistente à Docência, para atuarem nos polos UAB/RS, no âmbito da UAB, sendo a UFSM responsável pela primeira fase da referida seleção.

Fonte: Plataforma FRIGA, 2023

Ela é desenvolvida e administrada pela Coordenadoria de Tecnologia Educacional da Pró-Reitoria de Graduação (CTE/PROGRAD/UFSM) e está hospedada no sítio: [https://processoseletivo.nte.ufsm.br/.](https://processoseletivo.nte.ufsm.br/)

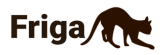

A Friga possui uma **área pública** (Figura 2), onde são feitas as divulgações de:

- Editais de abertura;
- Erratas do Edital;
- Listas de classificação e pontuação dos candidatos;
- Listas de Recursos encaminhados com a situação (deferidos ou indeferidos);
- Outras informações Públicas.

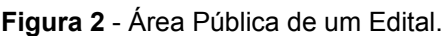

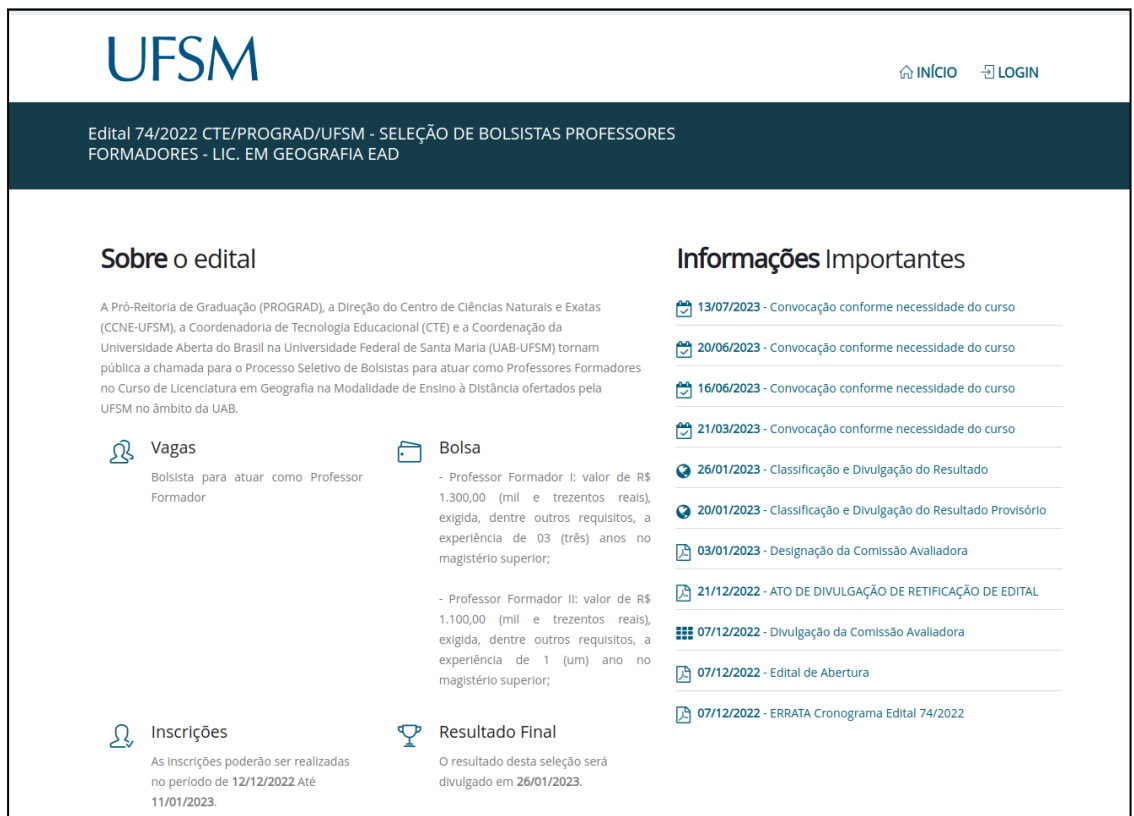

Fonte: Plataforma FRIGA, 2023.

A Friga possui uma **área privativa**, onde os usuários precisam fazer login informando CPF (Cadastro de Pessoas Físicas) e senha, onde são realizadas as seguintes ações, de acordo com as permissões de cada tipo de usuário (Figuras 3, 4 e 5):

- Cadastro e configuração de novos editais;
- Inscrição de candidatos com a inclusão de documentos PDF;
- Avaliação de candidatos;
- Solicitação de recursos;

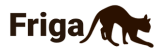

- Avaliação de recursos;
- Agendamento de entrevistas;
- Convocação dos candidatos classificados;
- Consulta de dados estatísticos ou individuais de editais e candidatos.

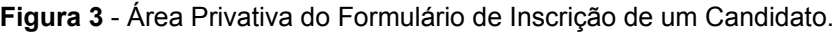

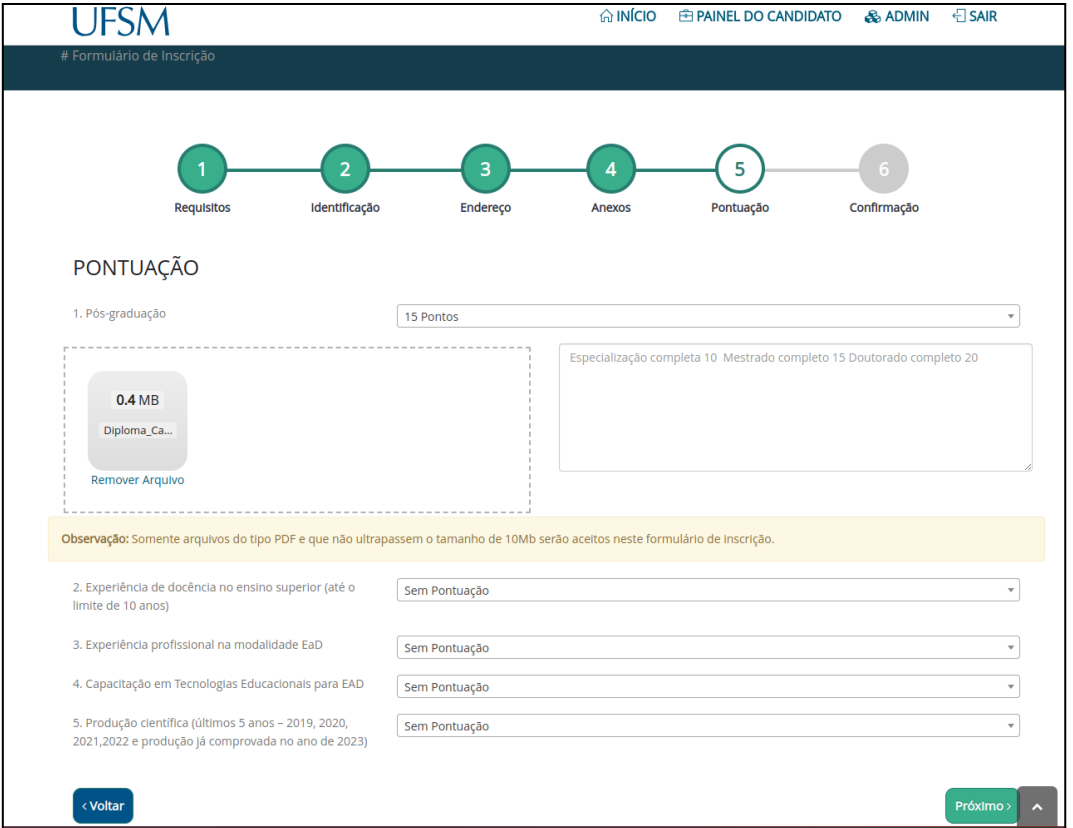

Fonte: Plataforma FRIGA, 2023.

**Figura 4** - Área Privativa - Relatório Estatístico de um Edital de 2022.

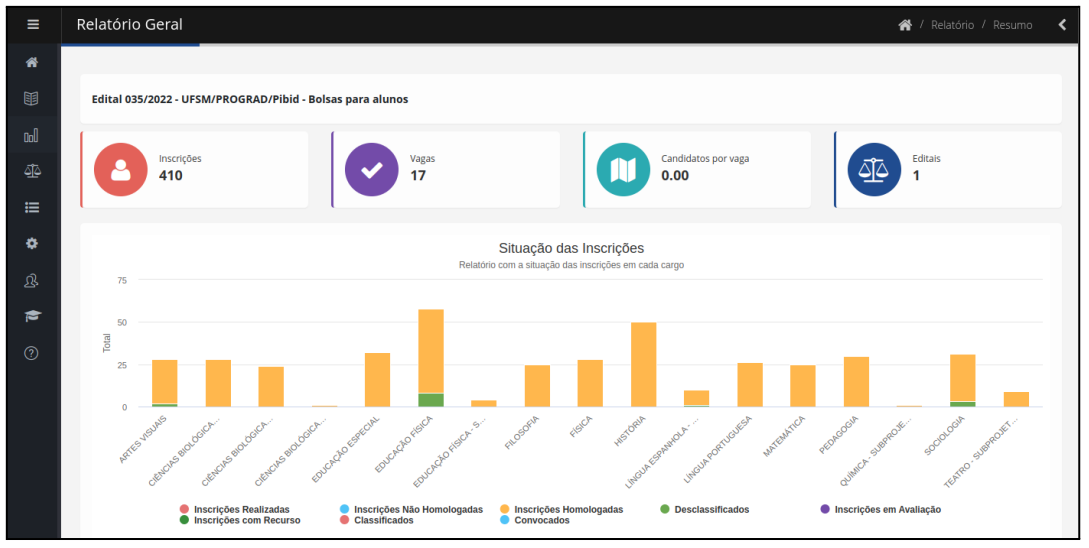

Fonte: Plataforma FRIGA, 2023.

**Figura 5** - Área Privativa - Configuração de Tabela de Pontuação de um Edital de 2023.

![](_page_4_Picture_11.jpeg)

| Ξ           | 641c4902a7fa8/Pontuação   |                 |           |                                                                             |                                                                                    | "           | ∢            |
|-------------|---------------------------|-----------------|-----------|-----------------------------------------------------------------------------|------------------------------------------------------------------------------------|-------------|--------------|
| ₩           | 75 - amb-tutor-23         |                 |           |                                                                             |                                                                                    |             |              |
| 丽           | * Informações             |                 |           |                                                                             |                                                                                    |             |              |
| aol         | Arquivos                  |                 |           |                                                                             | 40 Peso<br>O Categoria<br><b>A</b> Importar                                        | O Pontuação |              |
| ∆[ه         | <b>IE</b> Inscrição       | Categoria Valor |           | <b>Etapa</b>                                                                | Item                                                                               | valor       |              |
| 這           | <b>蟹 Usuários</b>         | Titulos         | 100,00000 | Período de Inscrições<br>Período de Avaliação dos Documentos e<br>Pontuação | Graduação                                                                          | 20,00000 X  |              |
| ۰           | <b>≮</b> Termo            |                 |           | Período de Inscrições<br>Período de Avaliação dos Documentos e              | Pós-graduação                                                                      | 20,00000 X  |              |
| 退           | <b>th</b> Vagas           |                 |           | Pontuação                                                                   |                                                                                    |             |              |
| 彦           | A Listas de Classificação |                 |           | Período de Inscrições<br>Período de Avaliação dos Documentos e<br>Pontuação | Experiência de docência (Magistério Básico ou Superior)                            | 12,00000 X  |              |
| $\circledR$ | <b>Etapas</b>             |                 |           | Período de Inscrições                                                       | Resumos publicados em Anais de eventos                                             | 12,00000 X  |              |
|             | <b>图 Pontuação</b>        |                 |           | Período de Avaliação dos Documentos e<br>Pontuação                          |                                                                                    |             |              |
|             | C Desempate               |                 |           | Período de Inscrições<br>Período de Avaliação dos Documentos e              | Artigo publicado e/ou aceitos em revista classificada no sistema Qualis -<br>Capes | 12.00000 X  |              |
|             | <b>P</b> Resultados       |                 |           | Pontuação                                                                   |                                                                                    |             |              |
|             | ▲ Exportar                |                 |           | Período de Inscrições<br>Período de Avaliação dos Documentos e<br>Pontuação | Bolsista de Iniciação científica ou monitoria                                      | 8,00000     | $\mathbf{x}$ |
|             | <b>上</b> Importar         |                 |           | Período de Inscrições                                                       | Experiência como tutor ou professor em curso de EaD                                | 12,00000 X  |              |
|             |                           |                 |           | Período de Avaliação dos Documentos e<br>Pontuação                          |                                                                                    |             |              |
|             |                           |                 |           | Período de Inscrições<br>Período de Avaliação dos Documentos e<br>Pontuação | Participação em Eventos                                                            | 4.00000     | $\mathbf{x}$ |

Fonte: Plataforma FRIGA, 2023.

### <span id="page-5-0"></span>Cadastro dos usuários avaliadores

A homologação e classificação dos candidatos inscritos em um edital de seleção é responsabilidade de uma banca examinadora. Os avaliadores geralmente são designados por algum documento (exemplo: portaria) e então podem ser cadastrados na FRIGA para ter acesso ao painel de avaliação.

Os passos necessários para que o avaliador tenha acesso aos dados dos candidatos inscritos no edital são:

- a) a criação de um convite no sistema por algum administrador do edital;
- b) a aceitação do convite pelo avaliador com inclusão do termo de confidencialidade e sigilo;
- c) a inclusão de declaração de não impedimento para atuar na banca, depois de visualizar a lista de inscritos.

![](_page_5_Picture_8.jpeg)

<span id="page-6-0"></span>2.1 CRIAÇÃO DE CONVITE DE ACESSO AO EDITAL

A criação de Convite para acesso ao Edital precisa ser realizado por um usuário **Administrador Geral** ou por um usuário **Administrador Específico do Edital.**

Quando o usuário administrador acessa a funcionalidade "Usuários" do Edital, sem usuários específicos associados ao edital, é demonstrada uma tela com o botão "**Convidar Membros**", conforme Figura 6:

![](_page_6_Picture_301.jpeg)

**Figura 6** - Usuários do Edital - Nenhum membro.

Fonte: Plataforma FRIGA, 2023.

Para incluir um convite é necessário clicar no botão "**Convidar Membros**" e será apresentada a tela de cadastro do convite (Figura 7):

![](_page_6_Figure_7.jpeg)

**Figura 7** - Cadastro de um Convite para as funções de Avaliação e Resultados para somente duas áreas (área 1 e área 3).

Fonte: Plataforma FRIGA, 2023.

![](_page_6_Picture_10.jpeg)

O usuário administrador precisa ter em mãos o **Nome, CPF e E-mail** da pessoa a ser convidada.

Os campos do cadastro são:

- 1. **Nome:** Nome completo da pessoa que será convidada para ter acesso ao FRIGA para atuar no edital.
- 2. **CPF:** Nº do cadastro de Pessoa Física (CPF) da pessoa que será convidada para atuar no edital.
- 3. **E-mail:** endereço de correio eletrônico ([fulano@alguma.coisa.com](mailto:fulano@alguma.coisa.com)) para envio do convite.
- 4. **Observações**: explicações para a pessoa convidada compreender melhor o motivo deste convite.
- 5. **Funções** (permissões) que esta pessoa terá neste edital:

\* Administração : poderá fazer as configurações gerais do edital, tais como incluir as áreas (vagas) de inscrição, itens de pontuação, datas das etapas do cronograma, acompanhar a quantidade de candidatos inscritos em cada vaga, etc.

*I* Avaliação : poderá visualizar a lista de inscritos durante os períodos de avaliação, atribuir pontuação e pareceres, classificar ou eliminar candidatos, agendar entrevistas com os candidatos, avaliar recursos abertos no sistema.

P Resultados : poderá ver uma lista prévia das posições de classificação (Ranking) dos candidatos avaliados e gerar os resultados que se tornarão públicos na data informada de divulgação dos resultados.

★ Convocação : poderá ver a lista de candidatos classificados e fazer a convocação. Isto é, registrar no sistema de que certo candidato foi convocado para assumir uma das vagas disponibilizadas do Edital.

![](_page_7_Picture_11.jpeg)

6. **Banca:** Indicação de que áreas/vagas o usuário avaliador terá acesso para ver, avaliar, gerar resultado ou convocar candidatos. Um edital pode ter várias vagas/áreas/disciplinas e os candidatos escolhem uma delas no momento da sua inscrição. O usuário avaliador somente poderá avaliar os candidatos inscritos nas áreas que lhe forem permitidas.

Exemplo: Edital com 4 vagas/áreas para administrador, arquiteto, engenheiro civil e contador. Um avaliador pode ter permissão de avaliar somente as vagas de arquiteto e engenheiro civil. Este avaliador não poderá avaliar os candidatos inscritos nas vagas de administrador e contador.

O botão "**Salvar**" cria o registro do convite dentro do sistema, mas é importante clicar no botão do envelope, na lista de convites enviados, para que o convite seja enviado por e-mail para o seu destinatário (Figura 8).

![](_page_8_Picture_3.jpeg)

Envelope preto = nenhum e-mail enviado Envelope verde = um ou mais e-mails já enviados

![](_page_8_Picture_518.jpeg)

**Figura 8** - Visualização da Lista de Convites Enviados.

#### Fonte: Plataforma FRIGA, 2023.

O administrador do edital pode mudar os dados do convite a qualquer momento antes do usuário aceitar ou declinar o convite. Pode também clicar no envelope para reenviar e-mail do convite, para o caso de o avaliador não encontrar o e-mail que lhe foi enviado, ou se foi enviado para um endereço de e-mail cadastrado errado na vez anterior.

O convite também pode ser excluído, caso ele não tenha sido aceito, ou rejeitado no ícone da lixeira vermelha.

![](_page_8_Picture_10.jpeg)

### <span id="page-9-0"></span>2.2 ACEITE DO CONVITE E DO TERMO DE CONFIDENCIALIDADE

O usuário que for designado para participar da banca de avaliação irá receber um e-mail de convite de participação como avaliador do edital, semelhante ao demonstrado na Figura 9:

![](_page_9_Picture_184.jpeg)

Fonte: Plataforma FRIGA, 2023.

Neste e-mail, há um link que aponta para a tela de login do sistema (Figura 10).

![](_page_9_Picture_185.jpeg)

**Figura 10** – Visualização da área de login.

Fonte: Plataforma FRIGA, 2023.

![](_page_9_Picture_8.jpeg)

Caso ele já tenha usuário criado na FRIGA, ele precisa logar com seu CPF e senha. Caso contrário, ele precisa clicar no link "**Registre-se**" e fazer todo o processo de criação de usuário com o seu CPF e somente depois de finalizar a criação de usuário, clicar novamente no link do convite (Figura 11).

É muito importante que o **CPF**, o e-mail e o **nome do usuário** sejam registrados corretamente, sem abreviações.

![](_page_10_Picture_325.jpeg)

**Figura 11** - Dados iniciais para o cadastro do usuário.

Fonte: Plataforma FRIGA, 2023.

- 1. Nome Completo
- 2. CPF (somente os 11 dígitos)
- 3. E-mail
- 4. Telefone de Contato (preferencialmente telefone celular)
- 5. Senha (escolha uma senha forte, com letras e números)
- 6. Confirmação de Senha

Ao concluir este cadastro inicial, será enviado uma mensagem de criação de usuário para o e-mail informado, confirmando seu acesso ao e-mail, com um link

![](_page_10_Picture_12.jpeg)

que ao ser acionado irá direcionar para uma tela que lhe solicitará outras informações complementares necessárias para o cadastro do usuário (Figura 12).

![](_page_11_Picture_268.jpeg)

**Figura 12** - Outras informações necessárias para completar o cadastro do usuário.

Fonte: Plataforma FRIGA, 2023.

Após a criação do usuário no sistema, é possível clicar no link enviado no convite para dar início ao processo de inclusão das permissões concedidas ao edital.

O link será parecido com o texto abaixo:

https://processoseletivo.nte.ufsm.br/candidato/convites/15111219812d7a/ver/.

Este, irá redirecionar para a tela de login, caso o usuário não esteja logado no sistema ou então, direto para a tela de confirmação do convite (Figura 13), que indicará o número e título do edital, o texto resumo do edital e as funções permitidas.

![](_page_11_Picture_8.jpeg)

**Figura 13** -: Exemplo de tela do convite apresentada quando o destinatário clica no link do e-mail.

|                                  |                                                                                                    | ∩ INÍCIO                   | <b>E PAINEL DO CANDIDATO</b> | $\bigcap$ SAIR |
|----------------------------------|----------------------------------------------------------------------------------------------------|----------------------------|------------------------------|----------------|
|                                  |                                                                                                    |                            |                              |                |
| <b>Menu</b> Principal            | PARTICIPAÇÃO DE BANCA EXAMINADORA                                                                                                    |                            |                              |                |
| $\triangleright$ Painel          | EDITAL N.º 017/2023 - UAB/PRPGP/UFSM SELEÇÃO DE BOLSISTAS PARA ATUAR COMO PROFESSOR(A) FORMADOR(A) NO CURSO DE<br>ESPECIALIZAÇÃO EM GESTÃO EDUCACIONAL (UAB/UFSM)                                                                                             |                            |                              |                |
| $\blacktriangleright$ Inscrições | A UNIVERSIDADE FEDERAL DE SANTA MARIA (UFSM), em parceria com o Sistema Universidade Aberta do Brasil (UAB), instituído                                                                                                    |                            |                              |                |
| $\triangleright$ Recursos        | pelo Ministério da Educação (MEC) para a oferta de cursos dos programas de formação superior, inicial e continuada, torna pública<br>a seleção para formação de cadastro reserva de PROFESSOR(A) FORMADOR(A), para atuar no Curso de Especialização em Gestão |                            |                              |                |
| Convocações                      | Educacional (UAB/UFSM) na modalidade a distância, observando as disposições contidas neste Edital, bem como as normas                                                                                                    |                            |                              |                |
| $\rightarrow$ Resultados         | estabelecidas na Portaria CAPES nº 183, de 21 de outubro de 2016; na Portaria CAPES nº 15, de 23 de janeiro de 2017; na Portaria<br>CAPES nº 102, de 10 de maio de 2019 e no programa do curso.                                                               |                            |                              |                |
| <b>Convites</b>                  | <b>BANCA EXAMINADORA</b>                                                                                                    | <b>FUNÇÕES HABILITADAS</b> |                              |                |
| $\triangleright$ Editais         | · PROFESSOR(A) FORMADOR(A) para atuação no Curso de                                                                                                    | <b>TEL AVALIAÇÃO</b>       |                              |                |
| $\blacktriangleright$ Cadastro   | ESPECIALIZAÇÃO em GESTÃO EDUCACIONAL (UAB/UFSM)                                                                                                    | <b>P RESULTADOS</b>        |                              |                |

Fonte: Plataforma FRIGA, 2023.

Atenção para o TERMO DE CONFIDENCIALIDADE E SIGILO. É importante que o usuário leia com atenção e escolha uma das opções, as quais podem ser observadas na Figura 14:

![](_page_12_Figure_4.jpeg)

![](_page_12_Picture_146.jpeg)

Fonte: Plataforma FRIGA, 2023.

![](_page_12_Picture_7.jpeg)

Caso o usuário não aceite os termos de confidencialidade, não aceite participar da banca ou ter o acesso ao sistema para este edital, ele precisa clicar no botão "**RECUSAR**", registrando o seu "**NÃO ACEITE**" no sistema (Figura 15).

![](_page_13_Picture_236.jpeg)

**Figura 15** – Registro dos convites.

Fonte: Plataforma FRIGA, 2023.

Caso esteja de acordo em participar da banca de avaliação, é preciso clicar em **ACEITAR**, realizar o *Download* do termo em PDF, assinar e anexar o mesmo na plataforma, conforme Figura 16.

![](_page_13_Picture_5.jpeg)

Fonte: Plataforma FRIGA, 2023.

![](_page_13_Picture_7.jpeg)

O usuário precisa realizar os seguintes passos:

- 1. Clicar no Download do TERMO e salvar o documento em seu computador;
- 2. Clicar no link ["Assinador](https://assinador.iti.br/assinatura/) ITI", informar o seu CPF e senha de conta gov.br do governo federal do Brasil (Figura 17.1), fazer upload do arquivo do termo (Figura 17.2), fazer a assinatura eletrônica do termo e fazer download do documento assinado (Figura 17.3) no botão:

![](_page_14_Picture_3.jpeg)

Fonte: Assinador Eletrônico do gov.br, 2023.

**Figura 17.2** - Tela do Assinador Eletrônico On-line do gov.br.

![](_page_14_Picture_228.jpeg)

Fonte: Assinador Eletrônico do gov.br, 2023.

![](_page_14_Picture_8.jpeg)

![](_page_15_Picture_241.jpeg)

**Figura 17.3** - Opção de Download do Documento Assinado do gov.br.

Fonte: Assinador Eletrônico do gov.br, 2023.

3. Clicar no botão de "Anexar Termo de Confidencialidade" da FRIGA e selecionar o **arquivo assinado\*** e gerado no passo anterior, fazendo o upload (carregamento) deste termo assinado digitalmente para o sistema. (Figura 18).

Arquivo assinado\* = arquivo que foi baixado (download) do site do governo federal (Figura 17.3).

Não use as opções de impressão PDF disponíveis nos navegadores  $\Box$ pois elas não geram um arquivo assinado, mas sim um arquivo com uma cópia visual impressa que não possui os metadados e informações obrigatórias de uma assinatura eletrônica válida.

![](_page_15_Picture_6.jpeg)

![](_page_16_Figure_0.jpeg)

#### **Figura 18** - Termo carregada na plataforma.

Fonte: Plataforma FRIGA, 2023.

4. Clicar no botão verde de "Responder Convite".

Quando o usuário clica no botão de "Responder Convite" o sistema concede as novas permissões ao edital e sai do sistema. O usuário precisa fazer login novamente, para que então sejam demonstradas as novas funcionalidades recebidas, que podem ser de administração, avaliação, publicação de resultados ou convocação de candidatos.

O painel de controle dos administrados e avaliadores, possui duas áreas:

![](_page_16_Picture_6.jpeg)

**1) Área de Administração de Editais (lado esquerdo)**: disponível somente para usuários com permissão de administradores de editais;

![](_page_16_Picture_8.jpeg)

**2) Área de Etapas de Avaliação e Convocação (lado direito):** disponível para usuários com permissão de avaliar, gerar resultados e convocar candidatos.

![](_page_16_Picture_10.jpeg)

![](_page_17_Picture_299.jpeg)

**Figura 19** - Painel do usuário com permissão de avaliador de um Edital.

Fonte: Plataforma FRIGA, 2023.

Os usuários com apenas perfil de avaliação, visualizam somente as etapas que estão atualmente liberadas conforme o cronograma do edital.

### Exemplos:

- 1) Se a etapa de avaliação inicia somente daqui a 2 dias, não é possível visualizar a mesma;
- 2) Se a etapa de avaliação foi encerrada no dia anterior, também não é possível fazer a visualização;
- 3) Se a etapa de avaliação tem início igual ou anterior a data atual e tem final igual ou posterior a data atual, o usuário avaliador poderá visualizar a etapa e clicar no link para acessar a lista de candidatos a serem avaliados (Figura 20).

**Figura 20** – Painel de um avaliador, com uma etapa disponível para acesso e avaliação.

![](_page_17_Picture_9.jpeg)

![](_page_18_Picture_241.jpeg)

Fonte: Plataforma FRIGA, 2023.

Para iniciar o processo de avaliação, o usuário precisa, clicar no nome da etapa de avaliação e, **obrigatoriamente**, assinar o **Termo de Não Impedimento**.

### <span id="page-18-0"></span>2.3 DECLARAÇÃO DE NÃO IMPEDIMENTO PARA ATUAR NA BANCA EXAMINADORA

A partir do primeiro dia do período de avaliação, o usuário consegue acessar esta etapa, verificar a lista com nome de todos os candidatos inscritos no edital e indicar os candidatos que o avaliador entende não estar apto a avaliar, conforme a legislação vigente (Figura 21). Nesta tela, o sistema apresenta, em ordem alfabética, todas as inscrições feitas no edital, independente da área/vaga/disciplina que o avaliador ganhou permissão de avaliar.

![](_page_18_Picture_5.jpeg)

![](_page_19_Picture_369.jpeg)

**Figura 21** - Tela de Declaração de Não Impedimento.

Fonte: Plataforma FRIGA, 2023.

Se, por exemplo, foi permitido avaliar as vagas de arquitetura e engenharia em um edital que tinha vagas de arquitetura, engenharia e administração, nesta tela serão listados os nomes de todos os candidatos inscritos, inclusive os candidatos da vaga de administração, que ele não tem acesso para avaliar.

### <span id="page-19-0"></span>2.3.1 Avaliador se declara impedido de atuar na banca

A tela apresenta um campo de opção ao lado de cada nome de candidato, com a opção "Não impedido" marcada como padrão. Caso o avaliador encontre na lista de inscritos algum candidato que lhe enquadre em algum motivo de impedimento, ele deve clicar na opção "*Declaro que estou impedido de participar da banca*" (Figura 22). Também deve indicar o motivo do impedimento, ao lado do nome do candidato, dentre as opções disponíveis:

- Cônjuge;
- Parente:
- Amizade íntima ou inimizade notória; e
- Outras situações.

**Figura 22** - Seleção de opção de impedimento.

![](_page_19_Picture_11.jpeg)

![](_page_20_Picture_338.jpeg)

Fonte: Plataforma FRIGA, 2023.

Além disso, o avaliador precisar clicar no ícone do PDF "Declaração de Impedimento" (Figura 23), para fazer download da mesma, acessar o link do Assinador ITI, informar o seu CPF e senha de conta gov.br do governo federal do Brasil, fazer upload do arquivo da declaração, fazer a assinatura eletrônica e download do documento assinado.

**Figura 23** - Local para fazer download da declaração de impedimento.

![](_page_20_Picture_4.jpeg)

Após, o documento assinado deve ser inserido no espaço indicado (Figura 24):

![](_page_20_Figure_6.jpeg)

**Figura 24** - Local para fazer upload da declaração assinada digitalmente.

<span id="page-20-0"></span>2.3.2 Avaliador se declara não impedido de atuar na banca

Se após a verificação da lista de inscritos, o avaliador não encontrar nenhum impedimento, ele precisa clicar na opção: "*Declaro que não me enquadro em nenhuma das condições de impedimento ou suspeição para atuar na banca*", conforme Figura 25.

![](_page_20_Picture_10.jpeg)

![](_page_21_Picture_349.jpeg)

**Figura 25** - seleção de opção de não impedimento.

Fonte: Plataforma FRIGA, 2023.

Ademais, o avaliador precisa clicar no ícone do PDF "Declaração de Não Impedimento" (Figura 26), para fazer download da declaração, acessar o link do Assinador ITI, informar o seu CPF e senha de conta gov.br do governo federal do Brasil, fazer upload do arquivo, assinar eletronicamente e fazer download do documento assinado.

**Figura 26** - Local para fazer download da declaração de impedimento.

![](_page_21_Picture_5.jpeg)

Fonte: Plataforma FRIGA, 2023.

Depois, o documento assinado deve ser anexado no espaço indicado (Figura 27):

![](_page_21_Picture_8.jpeg)

![](_page_21_Picture_9.jpeg)

### Fonte: Plataforma FRIGA, 2023.

Ao fazer o upload do documento, o sistema irá verificar os dados do arquivo PDF para validar se ele está mesmo assinado digitalmente e se estiver, irá liberar a tela de avaliação dos candidatos (Figura 28) inscritos nas vagas/áreas que o mesmo ganhou permissão para realizar a avaliação.

![](_page_21_Picture_12.jpeg)

![](_page_22_Picture_205.jpeg)

**Figura 28** - Lista de Candidatos para Avaliação.

Fonte: Plataforma FRIGA, 2023.

### 3 Painel dos Avaliadores

Os usuários administradores ou avaliadores possuem um painel diferente dos usuários comuns, que somente fazem inscrições como candidatos em editais. Mas todo o usuário avaliador pode também participar como candidato em outros editais.

### <span id="page-22-0"></span>3.1 TROCA ENTRE PAINEL DE CANDIDATO E PAINEL DE AVALIADOR

Quando um usuário realiza o login no sistema, o mesmo pode apresentar o **painel de administração** ou o **painel de candidato**:

1) O painel de administração e avaliação (Figura 29):

![](_page_22_Picture_8.jpeg)

![](_page_23_Picture_0.jpeg)

**Figura 29** - Painel de Administração ou Avaliação.

Fonte: Plataforma FRIGA, 2023.

Para acessar o painel de candidato, basta clicar no seu Perfil (Nome) no canto superior direito, conforme Figura 30.

**Figura 30** - Opção para acesso ao Painel de Candidato.

![](_page_23_Picture_5.jpeg)

Fonte: Plataforma FRIGA, 2023.

2) O painel de candidato (Figura 31):

**Figura 31** - Painel de Candidato.

![](_page_23_Picture_9.jpeg)

Fonte: Plataforma FRIGA, 2023.

![](_page_23_Picture_11.jpeg)

Para acessar o painel do avaliador, basta clicar no **link ADMIN** no canto superior direito.

### <span id="page-24-0"></span>3.2 ETAPA DE AVALIAÇÃO

### <span id="page-24-1"></span>3.2.1 Lista dos Candidatos Inscritos

A verificação da lista de candidatos inscritos e início da avaliação somente é liberada para os usuários avaliadores **às 0h do primeiro dia** de avaliações, a qual fica visível e **acessível até às 23h59min do último dia**.

Neste período, os usuários com acesso de avaliador, que realizaram a inclusão da declaração de não impedido de atuar na banca, conseguem visualizar e acessar a ETAPA, bem como a lista de inscritos (Figura 32):

![](_page_24_Picture_311.jpeg)

**Figura 32** - Lista de Candidatos para Avaliação.

Fonte: Plataforma FRIGA, 2023.

O padrão desta tela é demonstrar todos os inscritos nas vagas/áreas que o avaliador tem permissão, que equivale às seguintes opções nos filtros superiores, que podem ser observados na Figura 33:

![](_page_24_Picture_9.jpeg)

**Figura 33** - Filtros de seleção com todas as opções desmarcadas.

![](_page_25_Picture_303.jpeg)

Fonte: Plataforma FRIGA, 2023.

Nesta configuração o avaliador consegue visualizar os 10 primeiros registros em ordem alfabética, dos nomes dos candidatos. No final da tela será informado o número de registros encontrados. Se o número for maior que 10, o recomendado é aumentar o número de registros encontrados de 10 para 100 ou outro valor que permita visualizar todos os candidatos. Ou usar os botões de navegação para as telas anteriores ou posteriores, conforme Figuras 34, 35 e 36.

**Figura 34** - Figura da quantidade de registros demonstrados na tela.

![](_page_25_Picture_5.jpeg)

Fonte: Plataforma FRIGA, 2023.

|       | Mostrando de 1 até 7 de 7 registros |
|-------|-------------------------------------|
| 100   |                                     |
| 10    |                                     |
| 15    |                                     |
| 25    |                                     |
| 50    |                                     |
| 100   |                                     |
| 200   |                                     |
| 500   |                                     |
| 1.000 |                                     |
|       | Fonte: Plataforma FRIGA, 2023.      |

**Figura 35** - Quantidade de registros de inscrições por tela.

**Figura 36** - Botões de navegação entre telas.

![](_page_25_Picture_11.jpeg)

Fonte: Plataforma FRIGA, 2023.

![](_page_25_Picture_13.jpeg)

O campo de seleção "SITUAÇÃO" permite filtrar as inscrições (candidatos) de acordo com a situação atual de cada inscrição, havendo as seguintes opções de situação:

- Inscrição Realizada;
- Inscrição Não Homologada;
- Inscrição Homologada;
- Em avaliação;
- Aguardando Recurso;
- Desclassificado;

A seguir é explicado com maiores detalhes cada uma das situações possíveis:

**● Opção de "--SITUAÇÃO--" Inscrição Realizada:**

Uma opção muito útil para o avaliador é marcar no filtro "**--SITUAÇÃO--**" a opção "**Inscrição Realizada**", para visualizar todas as inscrições que ainda não foram avaliadas (Figura 37).

**Figura 37** - Opção de seleção para mostrar somente as inscrições que ainda não foram avaliadas.

![](_page_26_Picture_449.jpeg)

Fonte: Plataforma FRIGA, 2023.

O filtro "**-- Avaliador --**", permite selecionar um dos usuários da banca e verificar quais as inscrições (candidatos) que este realizou alguma ação, e clicou em "**Salvar**" na tela de avaliação da inscrição, isto é, se este avaliador aceitou e/ou alterou alguma pontuação ou registrou algum parecer.

Pode ocorrer de uma mesma inscrição de candidato aparecer na tela quando neste filtro é selecionado tanto para o **avaliador A,** quanto para o **avaliador B**. Isto ocorre quando os dois avaliadores (A e B) fizeram algum apontamento na avaliação

![](_page_26_Picture_15.jpeg)

deste candidato. Um pode ter avaliado os títulos e o outro avaliador ter escrito o parecer de não homologação, por exemplo (Figura 38).

![](_page_27_Picture_222.jpeg)

![](_page_27_Picture_223.jpeg)

Fonte: Plataforma FRIGA, 2023.

### **● Opção de "-- SITUAÇÃO --" Inscrição Não Homologada:**

A opção do filtro de situação "Inscrição Não Homologada", mostra as inscrições que já foram avaliadas e onde foi escolhida a opção de "Não homologar" (Figuras 39 e 40).

![](_page_27_Figure_6.jpeg)

![](_page_27_Picture_224.jpeg)

Fonte: Plataforma FRIGA, 2023.

### **Figura 40** - Área do parecer da avaliação.

![](_page_27_Picture_225.jpeg)

Fonte: Plataforma FRIGA, 2023.

![](_page_27_Picture_12.jpeg)

### **● Opção de "-- SITUAÇÃO --" Inscrição Homologada:**

A opção do filtro de situação "Inscrição Homologada", mostra as inscrições que já foram avaliadas e onde foi escolhida a opção de "Homologar" (Figuras 41 e 42).

**Figura 41** – Campo do filtro.

![](_page_28_Picture_302.jpeg)

Fonte: Plataforma FRIGA, 2023.

**Figura 42** - Área do parecer da avaliação.

![](_page_28_Picture_303.jpeg)

Fonte: Plataforma FRIGA, 2023.

### **● Opção de "-- SITUAÇÃO --" Em avaliação:**

A opção do filtro de situação "Em avaliação" (Figura 43) somente trará algum resultado, quando a etapa de avaliação for configurada para ter mais de uma avaliação por candidato. Isto é, quando cada avaliador da banca, precisar emitir o seu parecer e sua nota. Esta configuração de realização de média das notas é muito pouco utilizada nos editais.

![](_page_28_Picture_304.jpeg)

Fonte: Plataforma FRIGA, 2023.

![](_page_28_Picture_12.jpeg)

### **● Opção de "-- SITUAÇÃO --" Aguardando Recurso:**

A opção do filtro de situação "Aguardando Recurso", aparece nas fases de avaliação e pedidos de recursos que alguns candidatos abriram na fase de solicitação do mesmo. Este filtro mostra os recursos que ainda não foram avaliados.

### **● Opção de "-- SITUAÇÃO –" Desclassificado:**

As etapas do tipo "Gerar Resultado", possuem uma configuração para indicar se, a situação das inscrições dos candidatos deverá manter o status de "Homologado" ou "Não Homologado", ou se a situação será alterada para os nomes (Figura 44):

- Classificado: quando a inscrição é homologada e está dentro da quantidade que será classificada;
- Desclassificado: quando a inscrição não é homologada ou ficou abaixo da quantidade de vagas definidas para classificação;
- Convocado: quando um candidato classificado é convocado no sistema.

![](_page_29_Picture_323.jpeg)

**Figura 44** – DESCRIÇÃO DA FIGURA.

![](_page_29_Picture_10.jpeg)

Fonte: Plataforma FRIGA, 2023.

3.2.2 Procedimento de Avaliação de uma Inscrição

Cada candidato apresentado na lista do painel de avaliação possui um botão "**Avaliar**" no final do seu nome:

| Etapa Período de Avaliação dos Documentos e Pontuação    |                |                         |                |                          |                               | 省 / Avaliação / 6504b819613d3 |                            |
|----------------------------------------------------------|----------------|-------------------------|----------------|--------------------------|-------------------------------|-------------------------------|----------------------------|
| $\boldsymbol{\mathrm{v}}$<br>-- Avaliador --             | -- SITUAÇÃO -- | $\overline{\mathbf{v}}$ | -- Situação -- | $\overline{\phantom{a}}$ | -- Área --                    |                               | R Exportar<br>$\mathbf{v}$ |
| Candidato                                                |                |                         |                | Pontuação<br>Candidato   | Pontuação<br><b>Avaliador</b> | Situação                      |                            |
| <b>ANA</b><br>PROFESSOR(A) FORMADOR(A)                   |                |                         |                | 33                       | $\overline{0}$                | Inscrição Realizada           | Avaliar                    |
| <b>CINTIA</b><br>PROFESSOR(A) FORMADOR(A)                |                |                         |                | 27                       | $\overline{0}$                | <b>Inscrição Realizada</b>    | Avaliar                    |
| GL<br>PROFESSOR(A) FORMADOR(A)<br>a.                     |                |                         |                | 12                       | $\circ$                       | Inscrição Realizada           | Avaliar                    |
| KALI<br>PROFESSOR(A) FORMADOR(A)                         |                |                         |                | 67                       | $\overline{0}$                | <b>Inscrição Realizada</b>    | Avaliar                    |
| <b>MARCOS</b><br>PROFESSOR(A) FORMADOR(A)                |                |                         |                | 37                       | $\overline{0}$                | Inscrição Realizada           | Avaliar                    |
| <b>MARILIA</b><br>PROFESSOR(A) FORMADOR(A)               |                |                         |                | 35                       | $\overline{0}$                | Inscrição Realizada           | Avaliar                    |
| <b>STEI</b><br>PROFESSOR(A) FORMADOR(A)                  |                |                         |                | 71                       | $\circ$                       | Inscrição Realizada           | Avaliar                    |
| Mostrando de 1 até 7 de 7 registros<br>10<br>$\check{ }$ |                |                         |                |                          |                               | Previous                      | Next                       |

**Figura 45** – Lista de Candidatos Inscritos para avaliação.

Fonte: Plataforma FRIGA, 2023.

Ao clicar no botão de "Avaliar" é apresentada uma tela com detalhes da inscrição, documentos anexados e pontuação informada pelo candidato (Figura 46).

**Figura 46** - Detalhe da tela de avaliação de uma inscrição.

| Friga/              |                                                                        |                                      |                         |  |                                                                                            | d. |  |
|---------------------|------------------------------------------------------------------------|--------------------------------------|-------------------------|--|--------------------------------------------------------------------------------------------|----|--|
| $\equiv$            | Avaliação do Candidato<br>« / Avaliação / 64e7b0aeb2efe                |                                      |                         |  |                                                                                            |    |  |
| ⋘<br>丽              | <b>B</b> Dados de Identificação                                        |                                      |                         |  | Atenção! Você não possui permissão para realizar a avaliação.                              |    |  |
| <b>Coll</b>         |                                                                        | Nome Joana da Silva<br>Sexo Feminino | <b>Avaliação</b>        |  |                                                                                            |    |  |
| $\circledast$<br>O. | Data de Nascimento 21/09/1977                                          | CPF 999.999.220-20                   | Anexos e Comprovantes   |  | ،Γ۹,                                                                                       |    |  |
| 退<br>F              | Número do RG 900000000<br>Data de Expedição do 06/05/2014<br><b>RG</b> |                                      | 1457 - 1. Pós-graduação |  | Observações do candidato:<br>Nenhuma observação do candidato para este item.               |    |  |
| $\circledR$         | Órgão Expedidor do RG SSP<br>UF do Órgão Expedidor RS<br>do RG         |                                      |                         |  | Anexos: $\begin{bmatrix} 9 \end{bmatrix}$<br>Pontuação informada pelo candidato: 20 Pontos |    |  |
|                     | <b>Titulo de Eleitor</b>                                               |                                      |                         |  | 20 Pontos<br>٠                                                                             |    |  |
|                     | Data de Expedição do<br><b>Titulo de Eleitor</b>                       |                                      |                         |  | Não aceitar pontuação<br>Aceitar pontuação                                                 |    |  |
|                     | Estrangeiro Não<br><b>Nacionalidade</b>                                |                                      |                         |  | Requisitos: Anexo Obrigatório                                                              |    |  |

Fonte: Plataforma FRIGA, 2023.

![](_page_30_Picture_9.jpeg)

No lado esquerdo é apresentada uma tabela com as informações do cadastro de inscrição do candidato, tais como nome, sexo, data de nascimento, etc.

Nesta área também são apresentados os documentos obrigatórios solicitados na inscrição, que são requisitos para tal e que não geram valor de pontuação, como por exemplo, cópia do registro de identidade, cópia de diploma de graduação, cópia de quitação das obrigações eleitorais, entre outros (Figura 47).

![](_page_31_Picture_221.jpeg)

**Figura 47** - Lado esquerdo da tela de avaliação.

Fonte: Plataforma FRIGA, 2023.

No lado direito são apresentados todos os itens de pontuação possíveis, conforme o edital (Figura 48).

![](_page_31_Picture_6.jpeg)

![](_page_32_Picture_276.jpeg)

**Figura 48** - Lado direito da tela de avaliação com dois itens de pontuação.

Fonte: Plataforma FRIGA, 2023.

Todos os itens de pontuação possíveis serão visualizados pelo avaliador, inclusive os itens que o candidato não indicou nenhuma pontuação (pontuação zerada).

Para cada item de pontuação serão apresentadas seis informações para o avaliador:

a) A **identificação do item de pontuação** (código interno e nome do item)

Exemplos: - 1457 - 1. Pós-graduação

- 1458 2. Experiência de docência no ensino superior
- b) **Observação do candidato** (texto opcional que o candidato pode incluir no item para dar alguma explicação adicional sobre a sua pontuação ou anexos incluídos)

Exemplos: - Nenhuma observação

- Incluí uma declaração, pois não tenho ainda o diploma.

![](_page_32_Picture_11.jpeg)

c) **Arquivos anexos comprobatórios** da pontuação solicitada:

Exemplos:  $_{\text{Anexos:}}$ Para visualizar os arquivos anexos, basta clicar em cada ícone de documento, que será aberto um visualizador antexos:  $\Box$ 

Os documentos podem apenas ser visualizados, não sendo permitido o download deles por motivo de segurança dos dados do candidato.

**Figura 49** - Exemplo do visualizador de documentos (arquivos anexos dos candidatos).

![](_page_33_Picture_274.jpeg)

Fonte: Plataforma FRIGA, 2023.

O visualizador informa a quantidade de páginas do documento e permite que as demais páginas sejam acessadas pelas setas ou rolando para baixo:

![](_page_33_Picture_7.jpeg)

Possui um botão no canto direito para abrir o documento em tela cheia:

Possui um botão que disponibiliza mais opções, entre elas a de girar o

documento:

 $\gg$ 

![](_page_33_Picture_12.jpeg)

![](_page_33_Picture_13.jpeg)

直

Opção muito útil quando temos cópias dos documentos de cabeça para baixo, permitindo assim que o avaliador faça rotações até ficar correta a visualização (Figura 50).

![](_page_34_Picture_1.jpeg)

**Figura 50** - Documento de cabeça para baixo.

Fonte: Plataforma FRIGA, 2023.

### d) **Pontuação informada pelo candidato** no momento da inscrição.

Pontuação informada pelo candidato: 20 Pontos Exemplo:

e) **Pontuação considerada pelo avaliador** no momento da avaliação:

![](_page_34_Picture_298.jpeg)

**Atenção:** Para que a pontuação indicada (10 pontos) seja considerada, é necessário que a opção "**Aceitar pontuação**" seja selecionada.

A opção "**Não aceitar pontuação**" considera que o avaliador **zerou** este item de pontuação do candidato".

O avaliador pode:

- 1) **manter** a pontuação informada pelo candidato;
- 2) **diminuir** a pontuação informada pelo candidato;
- 3) **aumentar** a pontuação informada pelo candidato;
- 4) **zerar** a pontuação.

![](_page_34_Picture_15.jpeg)

f) Informações adicionais sobre a configuração do item:

São Informações que, para pontuar, o candidato precisa obrigatoriamente incluir um ou mais documentos anexos.

Exemplo: Requisitos: Anexo Obrigatório

3.2.3 Parecer da avaliação

No final da tela, após os itens de pontuação, o avaliador possui uma área chamada "**Parecer**" (Figura 51), onde precisa é necessário escolher entre as opções de:

### "**Não Homologar**" ou "**Homologar**"

**Figura 51** - Parecer do Avaliador.

![](_page_35_Picture_417.jpeg)

Fonte: Plataforma FRIGA, 2023.

Existe também um campo "**Observações**", onde o avaliador deve explicar os motivos pelos quais não foram aceitas algumas pontuações indicadas pelo candidato, ou o motivo da desclassificação do mesmo.

Recomenda-se que neste espaço seja detalhado o item do edital que elimina o candidato e que para cada item de pontuação que não seja aceita, ou que tenha sua pontuação diminuída, que seja dada alguma explicação.

O **campo de observações** é visível somente para o próprio candidato após a divulgação dos resultados no painel, não podendo ser visto pelos demais. Já os pontos obtidos em cada item, são visíveis para qualquer um que acessar o sistema na área pública após a liberação da divulgação dos resultados.

![](_page_35_Picture_12.jpeg)

<span id="page-36-0"></span>3.2.4 Considerações sobre a configuração da etapa de avaliação

A etapa de Avaliação possui algumas configurações importantes feitas pelos administradores do edital no sistema, que podem ser visualizadas na figura 52:

![](_page_36_Picture_392.jpeg)

Fonte: Plataforma FRIGA, 2023.

### **1) Descrição da Etapa:**

Nome da etapa que aparece para o avaliador e no cronograma público das etapas no site.

### **2) Tipo de Avaliação:**

a) **Pontuação individual = Não** (em 99% dos casos é a opção mais indicada).

Significa que cada candidato terá armazenada **uma única nota** (valor) para cada item de avaliação nesta etapa, ou seja, caso a comissão de avaliadora for composta por 3 avaliadores, somente será armazenada a nota atribuída por aquele que fez a última gravação (acionamento do botão "Salvar") do formulário de avaliação.

Deve ser utilizada para avaliações objetivas, onde os avaliadores fazem a avaliação em conjunto, chegam a um consenso e um deles faz o registro da nota no sistema. Ainda, é a forma a ser utilizada quando cada candidato for avaliado por somente um avaliador.

![](_page_36_Picture_10.jpeg)

### b) **Pontuação individual = Sim**

Significa que será armazenada **a nota informada por cada avaliador** que acessar o formulário de avaliação e realizar uma gravação (acionamento do botão "Salvar"), isto é, caso a comissão de avaliação for composta por 3 avaliadores (João, Maria e Pedro), os três precisam avaliar (informar suas notas) para cada um dos candidatos inscritos. O sistema irá armazenar as 3 notas e realizar uma média aritmética simples das mesmas, para compor a nota final do candidato.

Caso um candidato for avaliado por somente 2 dos avaliadores (João e Maria), será feita a média aritmética simples somente destas duas notas.

Esta configuração de contabilização e controle de notas é mais complexo e deve ser utilizado somente em casos especiais, quando o candidato precisa receber, por exemplo, notas subjetivas, de mais de um avaliador.

### **3) Data Inicial**:

Primeiro dia que o avaliador consegue visualizar a lista de nomes dos candidatos inscritos, ver os detalhes das inscrições e começar a fazer a avaliação dos documentos e pontuações enviados.

A permissão de avaliação inicia sempre às 0h da data inicial.

### **4) Data Final**:

Último dia que o avaliador consegue fazer a avaliação dos documentos e pontuações enviadas.

A permissão de avaliação termina às 23h59min da data final.

Caso os avaliadores não consigam finalizar a avaliação de todos os candidatos até esta data, é necessário entrar em contato com o(s) administrador(es) do edital para que a data final seja postergada, assim como as datas das demais etapas do edital.

### **5) Data de Divulgação de Resultados:**

Os candidatos somente terão acesso às notas atribuídas e ao parecer de homologação às 0h da data de divulgação de resultados.

Antes desta data, os candidatos não conseguem consultar a nota que receberam ou o parecer atribuído.

![](_page_37_Picture_14.jpeg)

É recomendado que a data de divulgação não seja igual a data final de avaliação.

3.2.4 - Considerações sobre avaliações e reavaliações

Os avaliadores podem acessar todos os candidatos das áreas/vagas que ganharam permissão de avaliar. Quando um dos avaliadores clica no botão "Salvar" de uma inscrição, ela muda de situação "Inscrição Realizada" para "Inscrição Homologada" ou "Inscrição "Não Homologada".

Qualquer avaliador da banca pode reavaliar um candidato até a data final da etapa de avaliação", alterando:

- As pontuações;

- O texto da observação do parecer;

- O resultado da avaliação (homologado ou não homologado).

Quando for utilizado o método de avaliação de uma única nota coletiva, o sistema sempre irá gravar o nome do avaliador que fez a última operação de "Salvar", como sendo o avaliador deste candidato. O nome do avaliador que registrou a avaliação da inscrição não é informado para o candidato, sendo disponível somente a sua consulta para os avaliadores e administradores do edital.

O sistema gera registros (logs) das ações de leitura e escrita dos usuários logados, mas estes, somente podem ser consultados pelos usuários com perfil de administrador ou auditor.

Para consultar a quantidade de inscrições que ainda não possuem avaliação, pode-se acessar a lista de candidatos para avaliação e selecionar a opção "Inscrição Realizada" no filtro de situação (Figura 53). Caso a informação for "0 registros" (Figura 54) significa que todas as inscrições foram avaliadas.

**Figura 53** - Consulta das inscrições que faltam avaliar.

![](_page_38_Picture_538.jpeg)

Fonte: Plataforma FRIGA, 2023.

![](_page_38_Picture_13.jpeg)

![](_page_39_Figure_0.jpeg)

![](_page_39_Picture_262.jpeg)

Fonte: Plataforma FRIGA, 2023.

Uma banca de avaliação de 4 avaliadores que precisa pontuar 200 candidatos, pode definir que cada avaliador pontue 50 candidatos. Para acompanhar quantas avaliações foram feitas por cada um dos avaliadores é possível filtrar o nome do avaliador e filtrar as opções de "Inscrição Homologada" e "Inscrição Não Homologada" e somar a quantidade de registros apresentado no rodapé das duas telas.

# 4) Etapa de Classificação e Divulgação dos Resultados Preliminares

Toda etapa de avaliação é seguida de uma **etapa de classificação**, que possui configurações para determinar **como o sistema deve gerar a lista de divulgação** dos resultados da avaliação. Estas configurações são feitas pelos administradores do edital.

![](_page_39_Picture_6.jpeg)

### <span id="page-40-0"></span>4.1 OPÇÕES DE CONFIGURAÇÃO DA ETAPA DE CLASSIFICAÇÃO

![](_page_40_Picture_241.jpeg)

**Figura 55** - Configuração da etapa de classificação.

Fonte: Plataforma FRIGA, 2023.

Explicação dos Campos de configuração:

### 1) **Descrição da Etapa**:

Nome da etapa de classificação e divulgação.

### 2) **Observações**:

Texto para incluir alguma explicação adicional para os candidatos lerem no site público do edital.

### 3) **Situação das inscrições ao final da etapa**:

Permite mudar a situação dos candidatos de homologado para classificado. Geralmente utilizado na última etapa de avaliação.

a) Manter a situação atual:

Divulgar na lista de resultados o texto: "Homologado" ou "Não Homologado".

b) Alterar a situação para Classificado/Convocado:

![](_page_40_Picture_14.jpeg)

Divulgar (trocar) na lista de resultados o texto "Classificado ou Não Classificado" se for uma fase de avaliação.

### 4) **Desconsiderar Inscrições**

Permite excluir da lista pública de divulgação de resultado o nome dos candidatos que tiveram sua inscrição não homologada (candidatos eliminados).

- a) Mostrar todas inscrições;
- b) Não mostrar inscrições com a situação "não homologada" ou "desclassificado".

### 5) **Publicar resultados automaticamente**

O administrador do edital pode habilitar a geração e publicação automática dos resultados às 0h da data de divulgação. Esta opção deve ser utilizada com muito cuidado, pois pode publicar resultados parciais. O ideal é que um dos avaliadores realize manualmente a operação de geração e conferência dos resultados.

- a) Não
- b) Sim

### 6) **Número máximo de classificados**

É possível definir uma quantidade máxima de candidatos classificados. Caso for definido um valor como 10, os candidatos homologados que ficarem em posições posteriores (11º, 12º, etc) em suas respectivas listas (áreas) passarão da situação "Homologado" para "Desclassificado".

### **7) Data Inicial**

Primeiro dia em que os avaliadores conseguem visualizar a etapa de divulgação ou classificação no painel de avaliação. Será possível gerar resultados e classificações a partir das 0h da data inicial.

### **8) Data Final**

Último dia em que os avaliadores conseguem gerar resultados. Até as 23h59min deste dia é possível fazer a classificação.

![](_page_41_Picture_15.jpeg)

### **9**) **Data de Divulgação de Resultados**

Data em que será divulgado de forma pública, no site do edital, a lista de classificação dos candidatos em ordem de pontuação dentro das listas (áreas).

<span id="page-42-0"></span>4.2 COMO OS AVALIADORES GERAM A CLASSIFICAÇÃO

Depois que todos os candidatos forem avaliados, um dos avaliadores precisa acessar o seu painel de avaliação e entrar na etapa de Classificação e Divulgação do Resultado.

![](_page_42_Figure_4.jpeg)

![](_page_42_Figure_5.jpeg)

Fonte: Plataforma FRIGA, 2023.

Ao clicar no link com o nome da etapa é apresentada uma tela com 2 botões (Figura 57):

- Gerar Resultados Gerar Resultados
- Prévia © Prévia

![](_page_42_Picture_10.jpeg)

![](_page_43_Picture_446.jpeg)

#### **Figura 57 - Botões para gerar Prévia e Gerar Resultado.**

![](_page_43_Picture_447.jpeg)

O botão "**Prévia**" simula a geração de resultado sem fazer a criação dos registros de classificação, apresentando para o avaliador o resultado e a classificação que será apresentada na parte pública do site considerando as notas registradas no momento atual.

O avaliador pode clicar neste botão prévia, várias vezes, inclusive antes de terminar todas as avaliações, para saber como está ficando a lista de classificação dos candidatos. Quando o avaliador estiver certo de que **todas** as inscrições foram avaliadas e que já se pode gerar a lista oficial de classificação, ele clica no botão "**Gerar Resultados**" e espera a apresentação da lista na tela (Figura 58).

Caso a data atual (data da geração) seja igual a data configurada como **Data de Divulgação de Resultados**, então o resultado é instantaneamente divulgado no site público do edital e todos os candidatos e outros usuários que visitarem o site, passam a ver os resultados.

Caso a data atual (data da geração) seja anterior a data de divulgação, então o resultado **ainda não aparecerá na parte pública do site**, nem para os candidatos, sendo os resultados apresentados somente às 0h do dia da divulgação.

![](_page_43_Picture_7.jpeg)

![](_page_44_Picture_252.jpeg)

![](_page_44_Picture_253.jpeg)

Fonte: Plataforma FRIGA, 2023.

### <span id="page-44-0"></span>4.3 COMO OS AVALIADORES GERAM UMA NOVA CLASSIFICAÇÃO

Durante o período da etapa de Classificação é possível excluir o resultado (botão Remover) e se a etapa de avaliação estiver aberta, ajustar alguma pontuação ou situação e gerar novo resultado para publicação.

![](_page_44_Picture_5.jpeg)

Caso os resultados já tenham sido divulgados de forma pública no site, é recomendado que seja anexado um documento PDF no edital, explicando o motivo da reclassificação.

**Atenção:** caso a etapa de avaliação ou a etapa de classificação estiverem com data final no passado, será preciso entrar em contato com o administrador do edital para redefinir novas datas.

![](_page_44_Picture_8.jpeg)

### <span id="page-45-0"></span>4.4 DOIS OU CANDIDATOS FICARAM COM MESMA PONTUAÇÃO

Caso dois ou mais candidatos obtiverem a mesma pontuação, o sistema aplicará as regras de desempate configuradas pelo administrador do edital. Recomenda-se que sejam escolhidas regras baseadas em itens de pontuação e data de nascimento do candidato.

![](_page_45_Picture_464.jpeg)

![](_page_45_Picture_465.jpeg)

#### Fonte: Plataforma FRIGA, 2023.

Caso não sejam cadastradas regras de desempate, ou se o edital informar uma regra que não puder ser cadastrada no sistema, a resolução do desempate precisará ser feita de forma manual por algum avaliador. Depois de gerada a lista de resultado, os candidatos empatados aparecerão com uma caixa para seleção da sua classificação, conforme o Quadro 1 .

| Nome         | Pontuação | Classificação                  |
|--------------|-----------|--------------------------------|
| <b>MARCO</b> | 45        | 10                             |
| <b>LUIZ</b>  | 42        | $[2^{\circ}]$ ou $[3^{\circ}]$ |
| <b>PEDRO</b> | 42        | $[2^{\circ}]$ ou $[3^{\circ}]$ |

**Quadro 1 – Lista de Classificação com candidatos empatados.**

Fonte: Plataforma FRIGA, 2023.

O avaliador precisará clicar na classificação dos candidatos empatados e selecionar a posição correta de cada candidato dentre as classificações possíveis.

É possível evitar ou minimizar as situações de empate através do cadastro de regras de desempate que o sistema consiga verificar, como por exemplo, uma regra de data de nascimento mais antiga.

![](_page_45_Picture_11.jpeg)

# 5 Etapa de Avaliação de Recursos

Geralmente após a etapa de avaliação e a etapa de divulgação e classificação, é cadastrada uma etapa de solicitação de recursos, seguida de uma etapa de avaliação, classificação e divulgação dos resultados dos recursos, como pode ser observado na Figura 60.

![](_page_46_Figure_2.jpeg)

**Figura 60** - Ordem das Etapas de Avaliação e Recursos.

Fonte: Plataforma FRIGA, 2023.

Durante o período da etapa de solicitação de recurso, o candidato pode abrir um ou mais registros. O candidato acessa o seu painel de candidato e clica no menu "Recursos" e se o edital estiver com esta etapa aberta, haverá um link para a proposição do mesmo (Figura 61).

![](_page_46_Picture_6.jpeg)

![](_page_47_Picture_190.jpeg)

**Figura 61** - Tela em que um candidato solicita recurso.

Fonte: Plataforma FRIGA, 2023.

A tela de proposição de recurso possui dois campos importantes:

- 1) Campo textual para o candidato escrever as razões do recurso;
- 2) Campo para anexar arquivos PDFs (não existe limite de arquivos, mas cada arquivo não pode exceder 10 MBytes).

A etapa de avaliação de recursos possui data inicial e data final e os avaliadores terão acesso somente dentro deste período. A lista é demonstrada abaixo, na Figura 62.

![](_page_47_Picture_7.jpeg)

![](_page_48_Picture_235.jpeg)

### **Figura 62** - Lista de Recursos Solicitados.

Fonte: Plataforma FRIGA, 2023.

O avaliador deve clicar no botão **"Avaliar**" e terá acesso a toda a ficha de pontuação. No final da tela aparecerá o **texto e os anexos do recurso**, conforme Figura 63.

![](_page_48_Picture_236.jpeg)

**Figura 63** - Campos de Avaliação do Recurso.

Fonte: Plataforma FRIGA, 2023.

O avaliador precisa ler as razões informadas pelo candidato, ver os anexos que ele submeteu e realizar os seguintes procedimentos:

1) Escrever um parecer descritivo;

- 2) Marcar entre as opções Indeferir ou Deferir o recurso;
- 3) Ajustar as pontuações, no caso de deferimento de aumento da nota;

![](_page_48_Picture_11.jpeg)

4) Ajustar a situação de "Não Homologado" para "Homologado", nos casos em que o candidato solicitou a revisão da sua eliminação por não atender os requisitos mínimos do edital (Figura 64).

![](_page_49_Figure_1.jpeg)

Fonte: Plataforma FRIGA, 2023.

**Atenção:** o campo de decisão do recurso (Indeferir ou Deferir) é só um campo descritivo, ele, sozinho, não altera a pontuação ou muda a situação do candidato de eliminado para homologado. Estas alterações precisam ser feitas nos respectivos campos do formulário de avaliação.

A etapa de avaliação dos recursos possui uma data de divulgação, que é utilizada para controlar quando os candidatos poderão consultar a situação dos recursos solicitados. A informação dos textos informados pelo candidato e pelo avaliador do recurso somente são visíveis para o candidato que o fez, quando o mesmo está logado no seu painel do sistema.

Nesta data de divulgação também é apresentada, de forma pública, no site do edital, uma lista de todos os recursos solicitados (Figura 65), com as informações de:

- Situação do Recurso (Deferido, Indeferido, Em avaliação);
- Data de Criação do Recurso;
- Código interno (chave) do Recurso;
- Nome do Candidato do Recurso.

![](_page_49_Picture_10.jpeg)

### Lista de recursos encaminhados

### Avaliação dos Recursos

![](_page_50_Picture_50.jpeg)

Fonte: Plataforma FRIGA, 2023.

![](_page_50_Picture_5.jpeg)

# <span id="page-51-0"></span>6 Etapa de Classificação e Divulgação dos Resultados após Recursos

A etapa de classificação e divulgação dos resultados dos recursos, deve ser executada somente depois que todos forem avaliados. Semelhante a "Etapa de Classificação e Divulgação dos Resultados Preliminares", um dos avaliadores precisa acessar a fase no período em que ela estiver aberta e clicar no botão de "**Gerar Resultados".** O sistema irá então recalcular as notas totais de cada candidato e reclassificá-los nas listas de resultados.

Caso a data atual da geração seja anterior a data de divulgação, os resultados ficarão disponíveis somente para os avaliadores, sendo disponibilizadas para os candidatos e para o site público somente as 0h da data configurada.

Caso a data atual da geração for igual ou posterior a data de divulgação, os novos resultados de classificação serão automaticamente visíveis para todos.

Cada nova etapa de classificação e divulgação de resultados gera uma nova lista de classificação pública no site do edital. Se um edital possuir 2 etapas de classificação, então serão apresentados 2 links públicos no site, com cada link direcionando para uma lista distinta. Isto é, um candidato pode aparecer na primeira lista de resultados em 4º lugar, depois na segunda lista em 3º lugar (devido ao deferimento de um recurso interposto, que aumentou sua nota e também mudou sua colocação).

![](_page_51_Picture_5.jpeg)

# 7 Etapa de Convocação dos Candidatos

A convocação dos candidatos é feita pelos usuários que possuírem a permissão de convocação: ícone  $\Box$  dos usuários com permissão ao edital.

**Figura 66 –** Ícones de Permissões dos Usuários.

![](_page_52_Picture_3.jpeg)

Fonte: Plataforma FRIGA, 2023.

A maioria dos usuários avaliadores, por padrão, não tem acesso a etapa de convocação, que geralmente é feita por algum outro usuário, como por exemplo o coordenador ou a pessoa responsável pela convocação dos candidatos melhor classificados para ocuparem a vaga pleiteada.

O usuário administrador do edital, configura a etapa de convocação com um período que permitirá a convocação. Este período geralmente é definido em anos, dependendo da validade do edital (Figura 67).

![](_page_52_Figure_7.jpeg)

![](_page_52_Picture_336.jpeg)

Fonte: Plataforma FRIGA, 2023.

O usuário responsável pela convocação precisa acessar o painel de controle da FRIGA e clicar no nome da etapa de convocação (Figura 68).

![](_page_52_Picture_11.jpeg)

![](_page_53_Picture_238.jpeg)

Fonte: Plataforma FRIGA, 2023.

Será então apresentada a lista de todos os candidatos classificados e um

botão "Agendar" ao lado do nome do candidato:

![](_page_53_Picture_4.jpeg)

Ao clicar neste ícone, será apresentada uma tela onde é possível incluir um texto para a convocação, conforme Figura 69.

Figura 69 - Texto para convocação.

![](_page_53_Picture_239.jpeg)

### Fonte: Plataforma FRIGA, 2023.

Neste texto é importante fornecer algumas explicações de como o candidato convocado deve entrar em contato para assumir a vaga pleiteada. É importante informar também o prazo que o candidato tem para entrar em contato.

![](_page_53_Picture_10.jpeg)

### **Exemplo de texto a ser incluído:**

*A Coordenação do Curso de Especialização em Gestão Pública convoca o candidato Márcio Testes Massa aprovado em Seleção Pública, para assumir vaga de professor no Curso de Especialização em Gestão Pública.*

Tendo em vista que o prazo definido em edital para assumir a referida vaga é de 3 (três) dias *úteis, contados da data desta publicação (24/08/2023), informamos que esse prazo irá vencer em 28/08/2023.*

*Solicitamos que confirme seu interesse em assumir a atividade com manifestação para coordenacao@teste.br no limite do prazo acima mencionado.*

Ao clicar no botão de "**Publicar convocação**", é criado um link e registro no site público do edital desta convocação para consulta pública de qualquer pessoa (Figura 70). de Publicar convocação

![](_page_54_Figure_5.jpeg)

![](_page_54_Picture_352.jpeg)

Fonte: Plataforma FRIGA, 2023.

O nome completo dos candidatos convocados na data e o texto informado pelo usuário no sistema é demonstrado no momento que o usuário clica no link "Convocação" (Figura 71).

![](_page_54_Picture_9.jpeg)

| Lista de <b>Candidatos</b><br>Convocação |                |                                                                                                    |  |  |  |
|------------------------------------------|----------------|----------------------------------------------------------------------------------------------------|--|--|--|
|                                          |                |                                                                                                    |  |  |  |
|                                          |                | Solicitamos que confirme seu interesse em assumir a atividade com manifestação para<br>lag@ufsm.br no<br>limite do prazo acima mencionado.                                                                                                    |  |  |  |
|                                          | <b>ANDREIA</b> | A Coordenação do Curso de Especialização em Educação Ambiental UAB/UFSM convoca a candidata<br>Andreia<br>aprovado(a) em Seleção Pública, para assumir a vaga Tutoria no âmbito do curso de Especialização em Educação Ambiental<br>- UAB/UFSM.]<br>Tendo em vista que o prazo definido em edital para assumir a referida vaga é de, no mínimo, 3 (três) dias, contados da data<br>desta publicação (10/05/2023), informamos que esse prazo irá vencer em 15/05/2023. |  |  |  |
|                                          |                | Solicitamos que confirme seu interesse em assumir a atividade com manifestação para<br>ilag@ufsm.br no<br>limite do prazo acima mencionado.                                                                                                    |  |  |  |

**Figura 71** - Exemplo da tela de convocação - site público do edital.

Fonte: Plataforma FRIGA, 2023.

Atenção: o sistema não envia nenhum e-mail para o candidato convocado, somente publica no site. É importante que os usuários responsáveis pela convocação sigam as instruções informadas no edital para avisar a pessoa selecionada. Se no edital estiver escrito que será enviado um e-mail, então é importante redigir e enviar um e-mail para o endereço eletrônico informado pelo candidato na sua ficha eletrônica de inscrição. Neste e-mail, o convocador pode inclusive informar o link público (URL) da mensagem de convocação.

**Dica:** Na tela de registro da mensagem de convocação do candidato no sistema, são apresentados os contatos do candidato selecionado.

![](_page_55_Picture_5.jpeg)

## <span id="page-56-0"></span>Considerações Finais

A plataforma de controle dos processos seletivos FRIGA, é uma ferramenta para auxiliar na gestão e controle das etapas dos processos seletivos. Apesar de facilitar os processos de inscrição, avaliação, classificação, recursos e convocação, é imprescindível que os **usuários administradores e avaliadores** do sistema tenham conhecimento das **normas e regras** dos processos seletivos da instituição; estipulem **prazos exequíveis** para cada uma das etapas e realizem **monitoramento constante** do andamento de cada etapa.

Recomenda-se, sempre que possível:

- a) que as minutas dos editais sejam feitas ou conferidas pela banca examinadora a fim de diminuir a necessidade de futuras erratas;
- b) que as bancas examinadoras sejam definidas o mais cedo possível e que tenham suplentes para o caso de troca devido a impedimento, grande número de candidatos e outros casos fortuitos, evitando a necessidade de prorrogação do prazo de avaliação por falta de avaliadores;
- c) que os avaliadores se informem e se reúnam com antecedência para definir a forma de avaliação, divisão de tarefas, de inscrições que serão avaliadas por cada avaliador e formas de comunicação entre os mesmos (e-mail, whatsapp, telefone, reunião presencial, videoconferência);
- d) que a banca tenha pelo menos um dos avaliadores com experiência no sistema FRIGA ou em sistemas informatizados de avaliação para auxiliar os demais;
- e) que os prazos das etapas não se sobreponham. Isto é, o ideal é que cada etapa ocorra em dias (períodos) distintos;

![](_page_56_Picture_8.jpeg)

- f) que a divulgação dos resultados seja sempre um dia após o prazo de avaliação e de classificação e um dia antes da abertura de prazo para recursos;
- g) que sejam considerados dias úteis na definição do cronograma, evitando a data de início e de fim de etapas em sábados, domingos e feriados;
- h) que os avaliadores somente acessem as documentações via sistema, sem fazer fotos ou cópias dos mesmos em seus computadores;
- i) que os avaliadores estejam disponíveis durante o período de avaliação das inscrições e dos recursos;
- j) que todas as prorrogações de prazos sejam documentadas com arquivos PDFs assinados e disponibilizados no site público do edital;
- k) que as inscrições que não foram homologadas, gerando a eliminação de um candidato sejam avaliadas (ou revisadas) por pelo menos dois avaliadores;
- l) que candidatos bem classificados e com mesma pontuação sejam revisados para verificar se a regra de desempate foi corretamente cadastrada no sistema e se os candidatos foram classificados conforme as regras do edital (candidato mais idoso, candidato com maior pontuação em determinado item ou categoria de pontuação).

![](_page_57_Picture_7.jpeg)